# **OPEN THE MODULE**

- Choose Project Forms -> Action Items
- This displays the **Manager View** for the module and shows all records.
- To search for a document to modify, use the columns to filter for the data you need. For example, use the Record # column to search for a document.
- To add a new document, click the Add button +

|                    | Safety Forms                                                                                       |
|--------------------|----------------------------------------------------------------------------------------------------|
| - T PLANNING       | RFIs Permit                                                                                        |
|                    | Online Submittals                                                                                  |
| \$ COST MANAGEMENT | Submittal Items  Submittal Sets  Submittal Sets                                                    |
| SCHEDULING         | Drag a column header and drop it here to group by that column                                      |
|                    | Meeting Minutes Delivery Me*All* Projects 5240-N10-16-0AEN - 160AEN - Ne                           |
| ASSET MANAGEME     | Drawing Lists PROJECT NAME SDA NUMBER RECORD # DESCRIPTION WORKFLOW STATUS USER REFERENCE PRIORITY |
|                    | Drawing Submissions                                                                                |
|                    | Daily Reports No records to display.                                                               |
|                    |                                                                                                    |
|                    | Punch Lists                                                                                        |
|                    | Transmittals                                                                                       |
| 🛓 Q 🤊 🖻            | Action Items                                                                                       |
| E EXIT             | Correspondence                                                                                     |
|                    |                                                                                                    |
|                    | Document Manager                                                                                   |
|                    |                                                                                                    |
|                    |                                                                                                    |
| $\backslash$       |                                                                                                    |
|                    |                                                                                                    |
|                    |                                                                                                    |

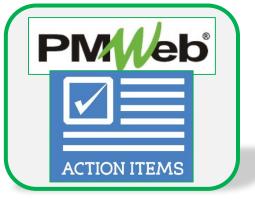

### ADD A NEW RECORD

- Enter all relevant information, especially any field marked with an asterisk, which is a required field.
- Remember that this document will need to be set to closed upon completion.
- Click the **Save** button when finished. Additional tabs for data entry display once the document is saved.

| i <u>5240-N10-16-04</u>                  | AEN - 160AEN - NewGrade 7 to 9 | <u>School (Union City)</u> >                  | Project Form                                                               | s > ACTION ITEMS                                                          |                     |             |               |
|------------------------------------------|--------------------------------|-----------------------------------------------|----------------------------------------------------------------------------|---------------------------------------------------------------------------|---------------------|-------------|---------------|
|                                          |                                |                                               |                                                                            | 4  - 🔔                                                                    |                     |             |               |
|                                          |                                |                                               |                                                                            | MAIN                                                                      |                     |             |               |
| Project*<br>Issue Number<br>Description  | ▼                              | USER DEFINED FIELDS<br>Closed<br>Issue Status |                                                                            |                                                                           |                     |             |               |
| Status / Revision                        | Draft                          | Issue Code                                    | 160AEN - NewGrade 7 to<br>MAIN SDA DA                                      |                                                                           | ATTACHMENTS         | COLLABORATE | NOTIFICATIONS |
| Date<br>User                             |                                | Descri                                        | Number 001                                                                 | OAEN - 160AEN - NewG ▼ USER DEFINED FIE<br>Closed<br>ecurity Issue Status |                     |             |               |
| Contract #<br>Priority<br>Linked Records |                                | Date<br>User<br>Contra<br>Priorit             | Jennifer Irizarr                                                           | 04-13-2023 Opened                                                         | 04-13-2023          |             |               |
|                                          |                                | Drag                                          | a column header and drop it here<br>Edit + Add in Delete<br>LINE # ATTACHM | 🕄 Refresh 🛛 Export To Excel 📋 Paste                                       | From Excel Elayouts | DUE         | COMPLETED     |
|                                          |                                | No re                                         | cords to display.                                                          | \overline         \overline                                               |                     |             |               |

### **ADD DETAIL ITEMS**

٠

Click Add on the Main tab to add additional detail items. Information includes Description of item, Assigned party, Due Date and Status. Click the Save button in the Details section after each entry.

| 160AEN -                | NewGrade 7 to 9 School (ℓ ▼                |                                  | ■ <b>ē</b>  - / - <b>1</b> |             |               |
|-------------------------|--------------------------------------------|----------------------------------|----------------------------|-------------|---------------|
| MAIN                    | SDA DATA                                   | NOTES                            | ATTACHMENTS                | COLLABORATE | NOTIFICATIONS |
| Project*                | 5240-N10-16-0AEN - 160AEN - 1              | Iewg - USER DEFINED FIELDS       |                            |             |               |
| Issue Number            | 001                                        | Closed                           | <u> </u>                   |             |               |
| Description             | system site security                       | Issue Status                     |                            |             |               |
| Status / Revision       | Draft 🔹                                    | 0 Issue Code                     |                            |             |               |
| Date                    | 04-                                        | 13-2023 Opened                   | 04-13-2023                 |             |               |
| User                    | Jennifer Irizarry                          | •                                |                            |             |               |
| Contract #              |                                            |                                  |                            |             |               |
| Priority                | Medium                                     | •                                |                            |             |               |
| Linked Records          |                                            | 0                                |                            |             |               |
| Drag a column header an | <u>d d</u> rop it here to group by that co | lumn                             |                            |             |               |
| Edit + Add              |                                            | 🛛 Export To Excel 🛛 📋 Paste From | Excel I Layouts            |             |               |
| LINE #                  |                                            |                                  |                            |             |               |
|                         |                                            | =                                |                            |             |               |
| No records to display.  |                                            |                                  |                            |             |               |
|                         | PAGE SIZE 20 -                             |                                  |                            |             |               |
|                         |                                            |                                  |                            |             |               |

#### **ADD ADDITIONAL NOTES**

• Click Add on the Notes tab to add additional notes as needed. Click the Save button after each entry.

|                 | 160AEI     | N - NewGra | ade 7 to 9 School (l  | - 1     | + - ₪     | <b>M</b> 0 | l ∗ ≜       |               |
|-----------------|------------|------------|-----------------------|---------|-----------|------------|-------------|---------------|
| MA              | AIN        |            | SDA DATA              |         | NOTES     |            | ATTACHMENTS | NOTIFICATIONS |
| Drag a column   | header and | drop it he | re to group by that o | column  |           |            |             |               |
| 🧪 Edit          | + Add      | 前 Dele     | te 🛛 📿 Refresh        | Eayouts |           |            |             |               |
|                 | DESCR      |            | CREATED BY            |         | EDITED BY | EDITED DAT |             |               |
|                 |            | -          | -                     | -       | -         |            |             |               |
| No records to o | display.   |            |                       |         |           | •          |             |               |

# ADD ATTACHMENTS

• Drag and drop files on the **Attachments** tab to add attachments (or click the Add button). Click the **Save** button after each entry.

|       | - NewGrade 7 to 9 School (L 💌 |            | a er 1                |             | - |             |     |
|-------|-------------------------------|------------|-----------------------|-------------|---|-------------|-----|
| MAIN  | SDA DATA                      | NOTES      |                       | ATTACHMENTS |   | NOTIFICATIO | INS |
| - Add |                               |            |                       |             |   |             |     |
|       |                               |            |                       |             |   |             |     |
|       |                               |            |                       |             |   |             |     |
|       |                               |            |                       |             |   |             |     |
|       |                               |            |                       |             |   |             |     |
|       |                               |            |                       |             |   |             |     |
|       |                               |            |                       |             |   |             |     |
|       |                               |            |                       | /           |   |             |     |
|       |                               |            |                       |             |   |             |     |
|       |                               | /          |                       |             |   |             |     |
|       |                               | Drop files | here or click the Add | button      |   |             |     |
|       |                               |            |                       |             |   |             |     |
|       |                               |            |                       |             |   |             |     |
|       |                               |            |                       |             |   |             |     |